コンピュータ科学 (第10話)

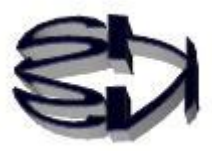

## 第10話(仮想マシンの構築Ⅱ)

さあ!CentOS7 のインストール開始だ。ただお馴染みの定番の内容 だから、詳細については、ネットで検索してくださいね。以下の画 面の OS のインストール中にやらなければならないことがあるよ。 管理ユーザの設定だよ。パスワードはタヌキ自身が考えれば良いけ ども、オイラは Root と同じにしている。OS のインストールには時 間がかかるので、急ぐ必要はないけれども、じっと画面を眺めてい てはダメだよ。左の Root のパスワード設定は終わっているので、ク リックしても反応しないよ。入力を終えたら左上の [Done] (完了) ボタンをクリックするのだ。

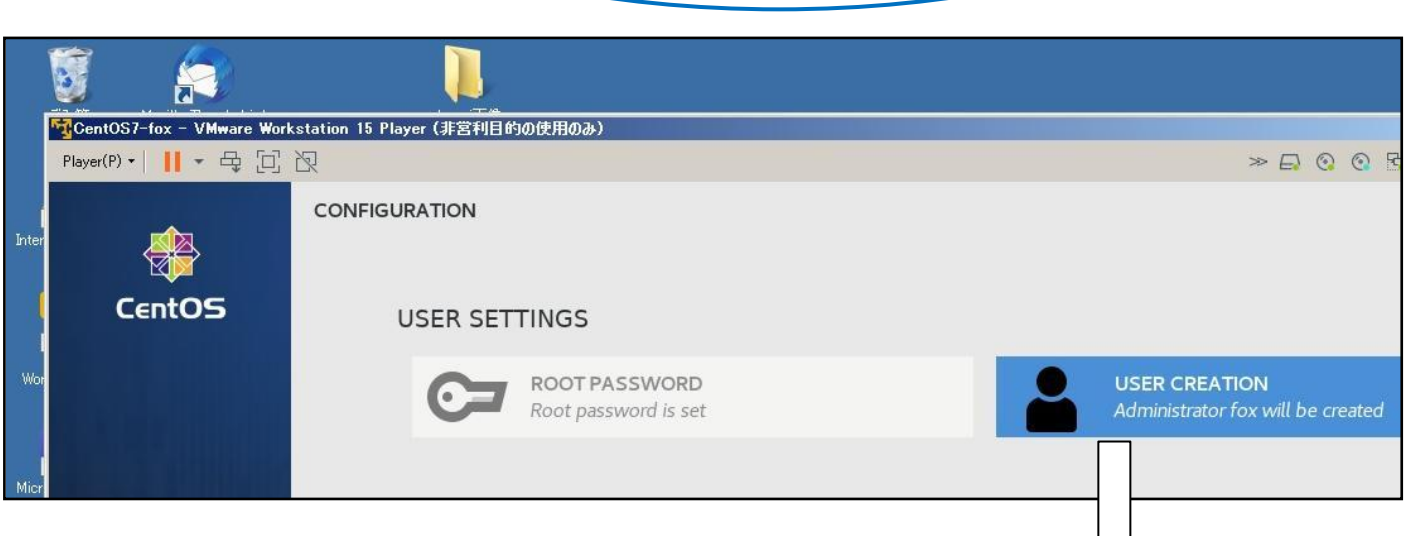

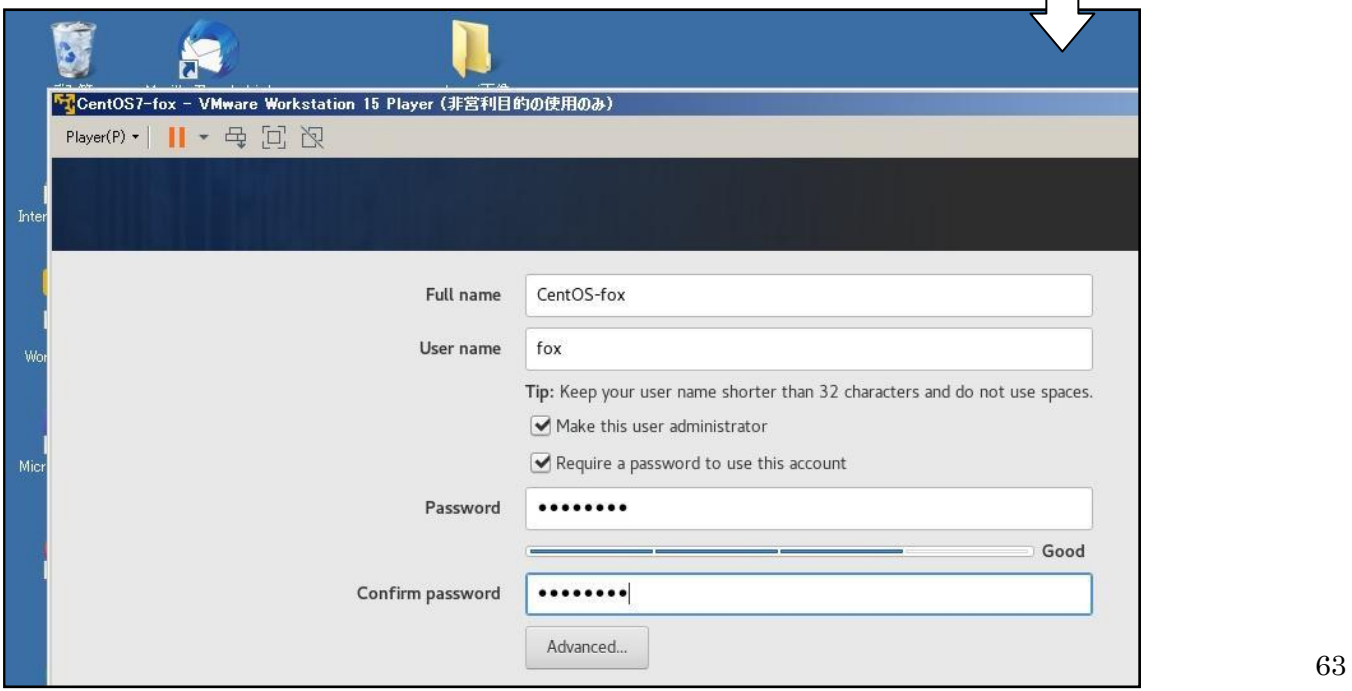

次は CentOS7 の各種設定だ。ただお馴染みの定番の内容だから、詳細 については、ネットで検索してくださいね。ここで、必ず設定しなけれ ばならない項目は、[DATE&TIME]、日本語の方が良いだろうから [LANGUAGE SUPPORT]、[SOFTWARE SELECTION]、の3項 目だ。後はデフォルト(規定値)でも問題は無いぞ。必要に応じて後か らでも設定が可能だ。ちなみに、「INSTALLATION SOURCE」はイ ンストールに使う CentOS7 の格納フォルダの指定だ。これは既に指定 済みだ。[INSTALLATION DESTINATION]は、インストールする HDD のパーティションの作成方法だ。最初は自動で良いぞ。 [NETWORK] は DHCP で自動的に接続されるからこのままで OK。

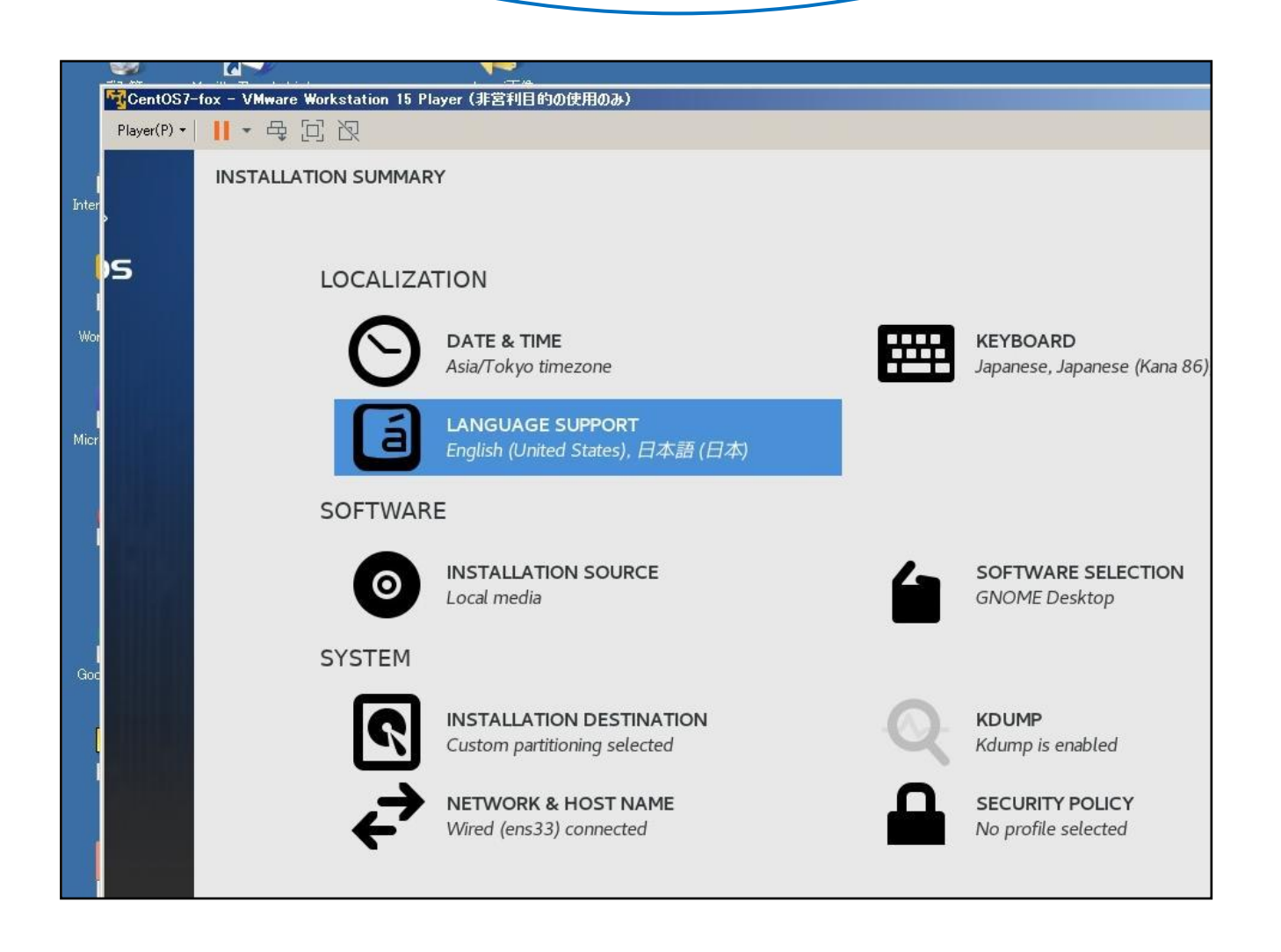

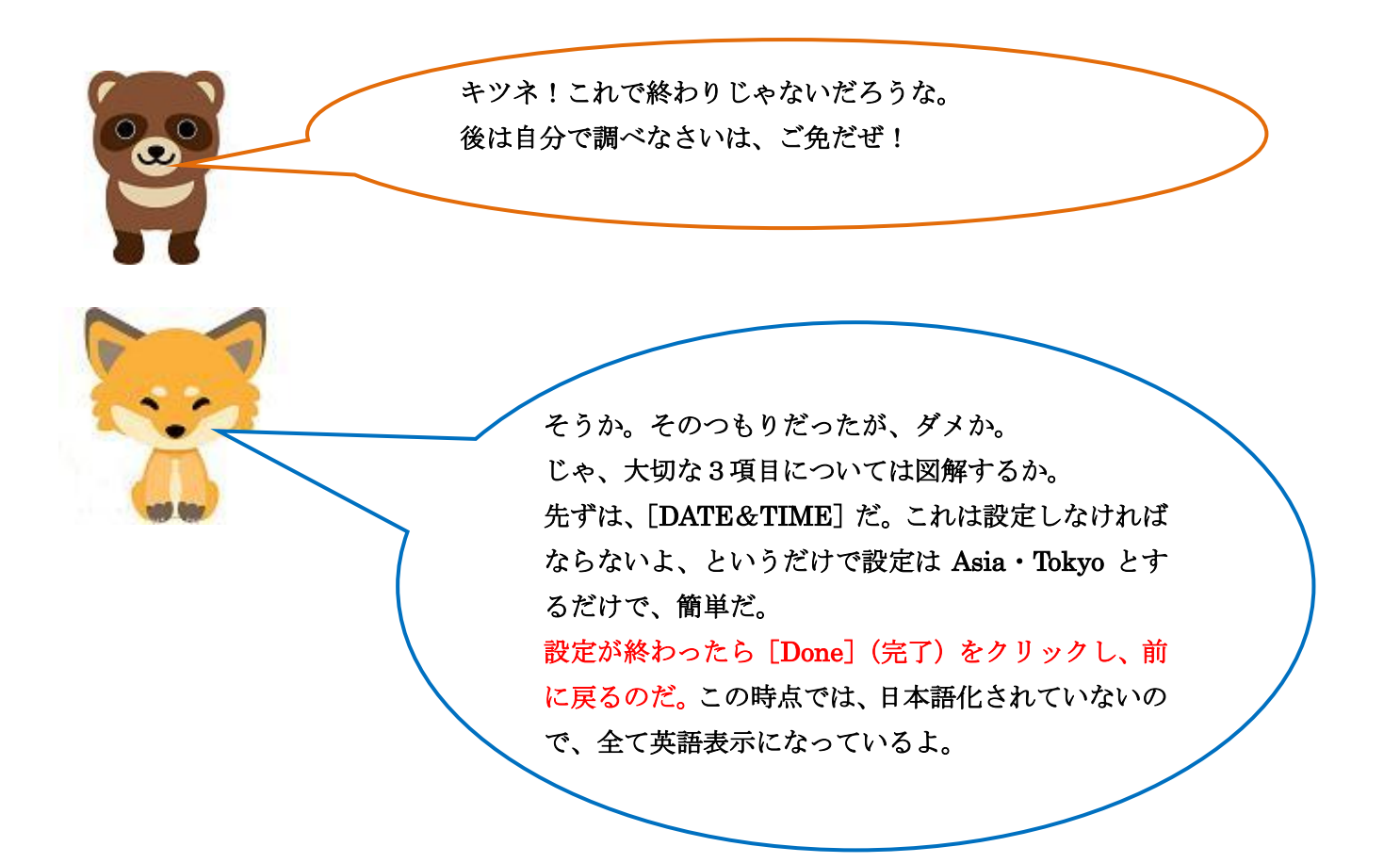

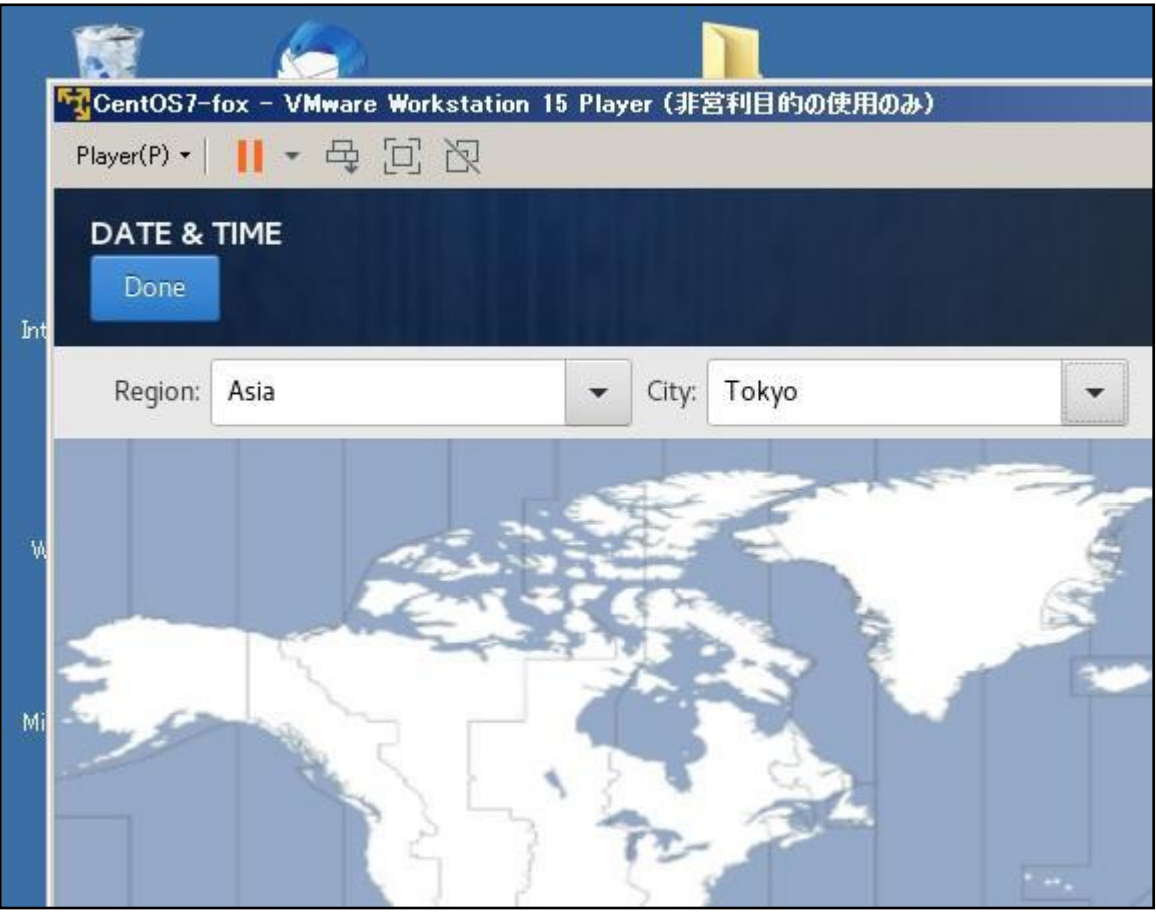

次は、[LANGUAGE SUPPORT]の設定だ。以下のような画面か ら[続行]で、全て日本語を選択していきます。 ただ、注意してほしいのは、これを終了しても画面表示が英語から 日本語表示に変るだけで、日本語入力ができるわけでは無いんだ。 日本語入力を可能にするためには、入力をサポートするプログラム (昔はヘップと言ったのだが)をインストールしなければならない んだ。インストールする方法についてはネットで[CentOS7 日本 語入力 インストール]と入力し、検索してみて。

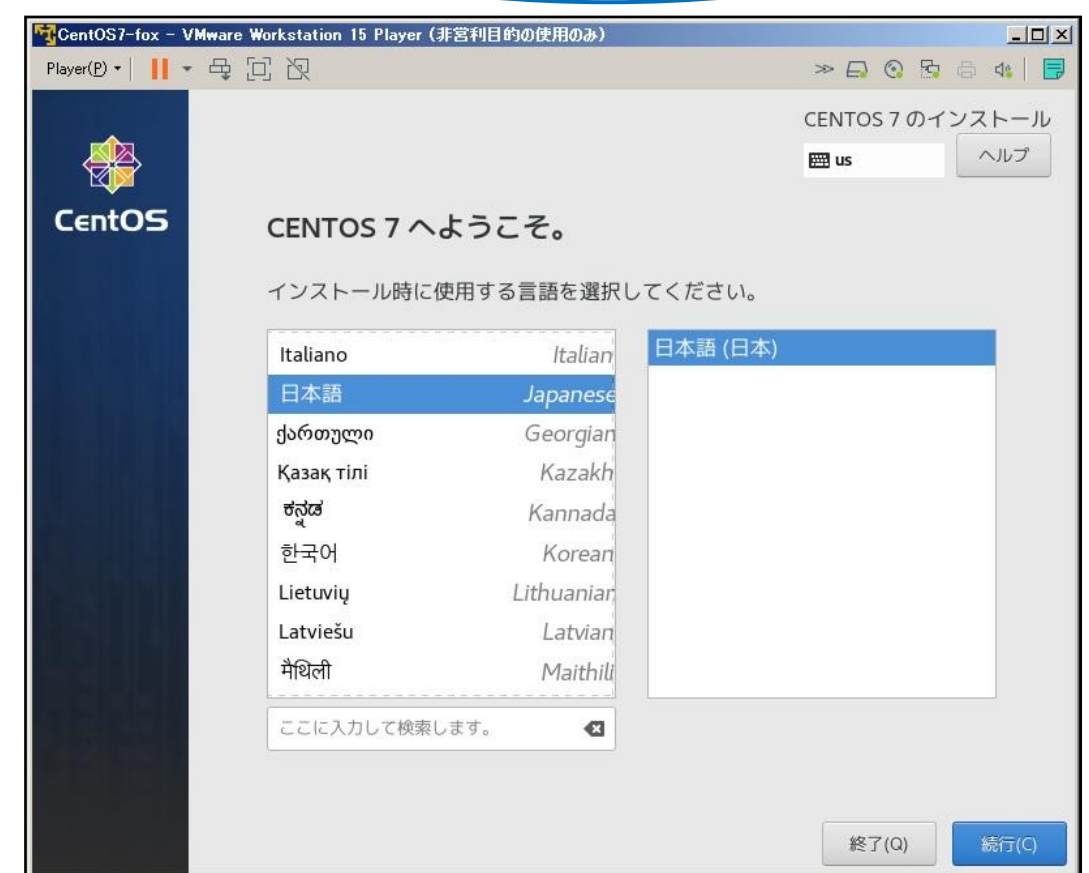

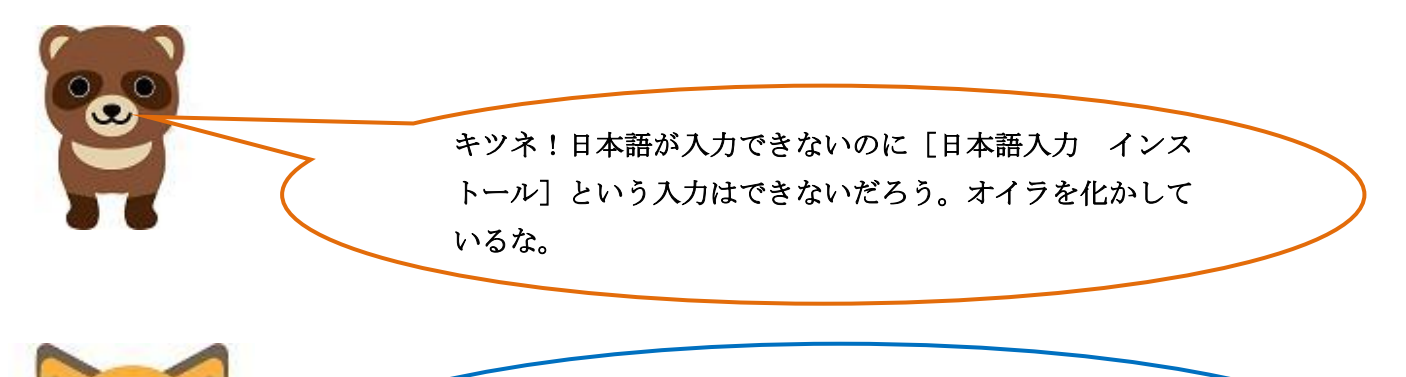

ごめん、ごめん!化かすつもりは無いよ。そうだよね矛盾し てるよね。[Ctrl + Alt]を押して Windows 側のブラウザ で検索してよ。それとも[Japanese install]に変更かな。

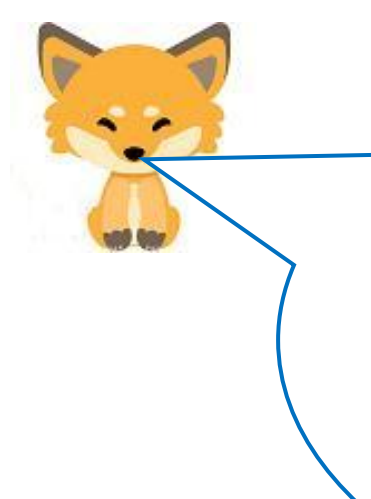

次の[SOFTWARE SELECTION]は重要だか、必ず設定し てね。これを設定し忘れると起動した時にCUI(コンソー ル・ユーザ・インタフェース)画面になり、全てコマンドで 操作しなければならなくなるよ。当然、CUI から Xwindow を 起動し、GUI(グラフィカル・ユーザ・インタフェース)に することもできるが、コマンドで切り替えなければならない ので面倒だよ。切り替えのコマンドはネットで検索してね。 GUI 画面で起動する為に、必ず[GNOME Desktop]を選 択してね。

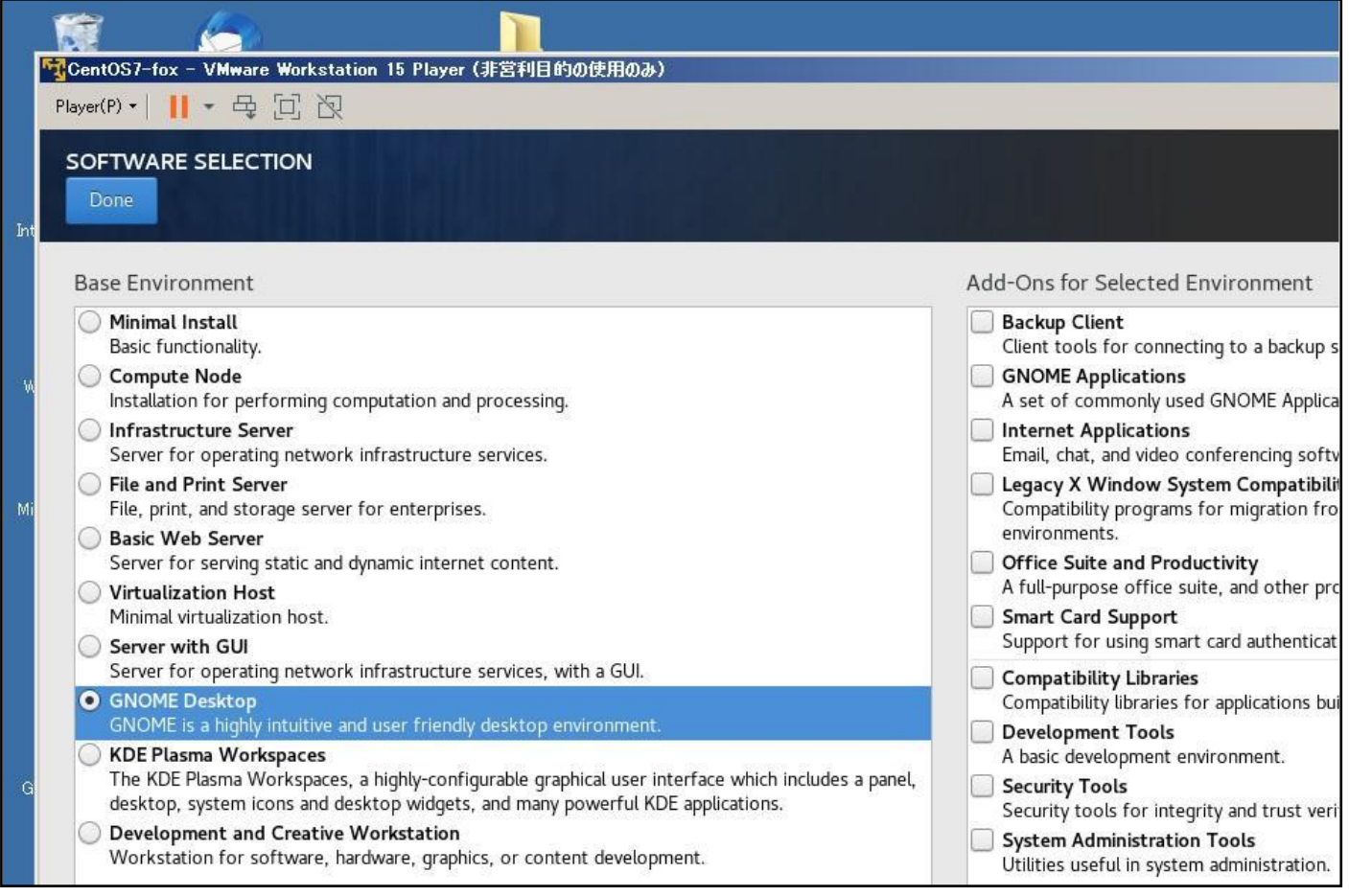

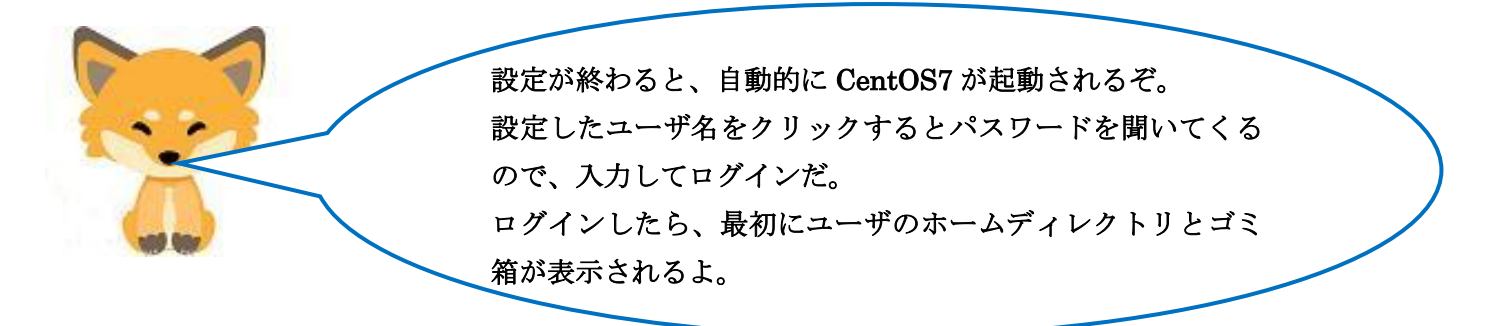

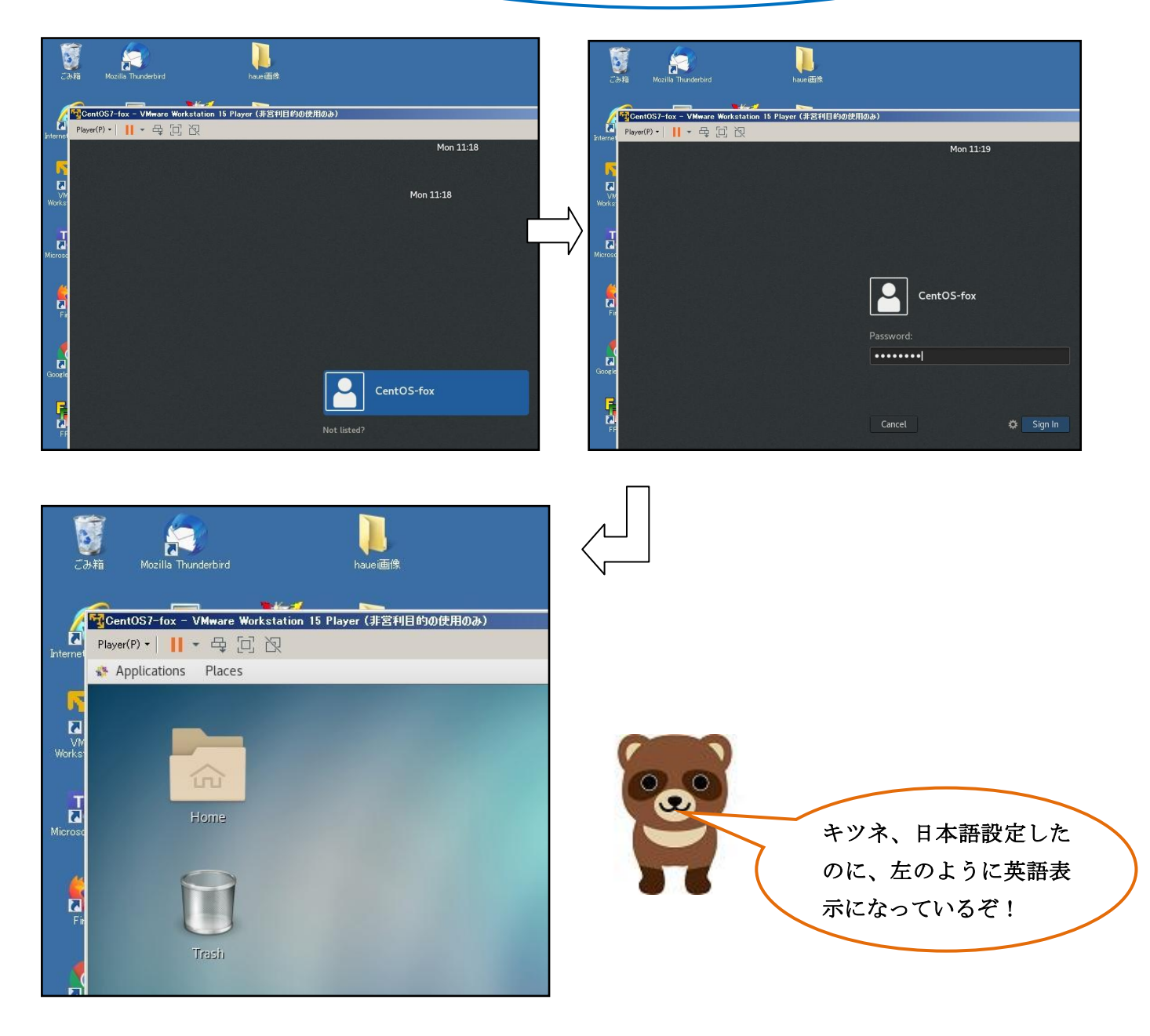

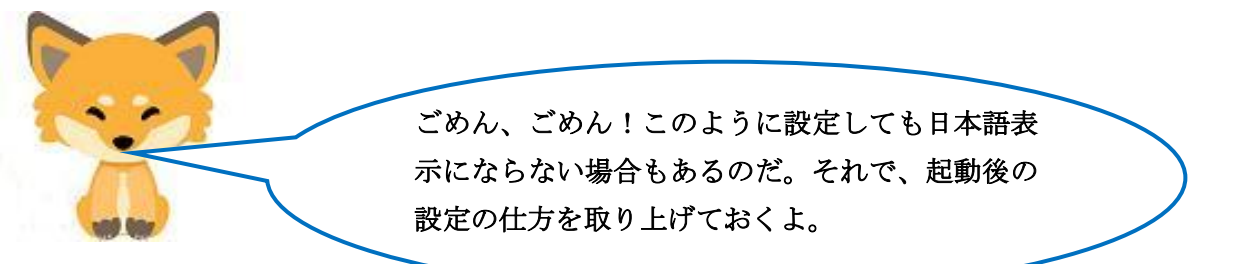

画面の右上の電源アイコンを右クリックすると設定のメニュ ーが表示される。右下のアイコンをクリックすると再起動やシ ャットダウンのメニューが表示され、真中のアイコンはロック です。今回使うのは、左下の設定アイコンです。これを右クリ ックしますと次のようなメニューが表示されます。この段階で も英語表示ですね。[Region & Language]で日本語表示の設 定をします。他にもネットワークの設定、時間設定など殆どの ことができるので、一通りチェックすると良いよ。

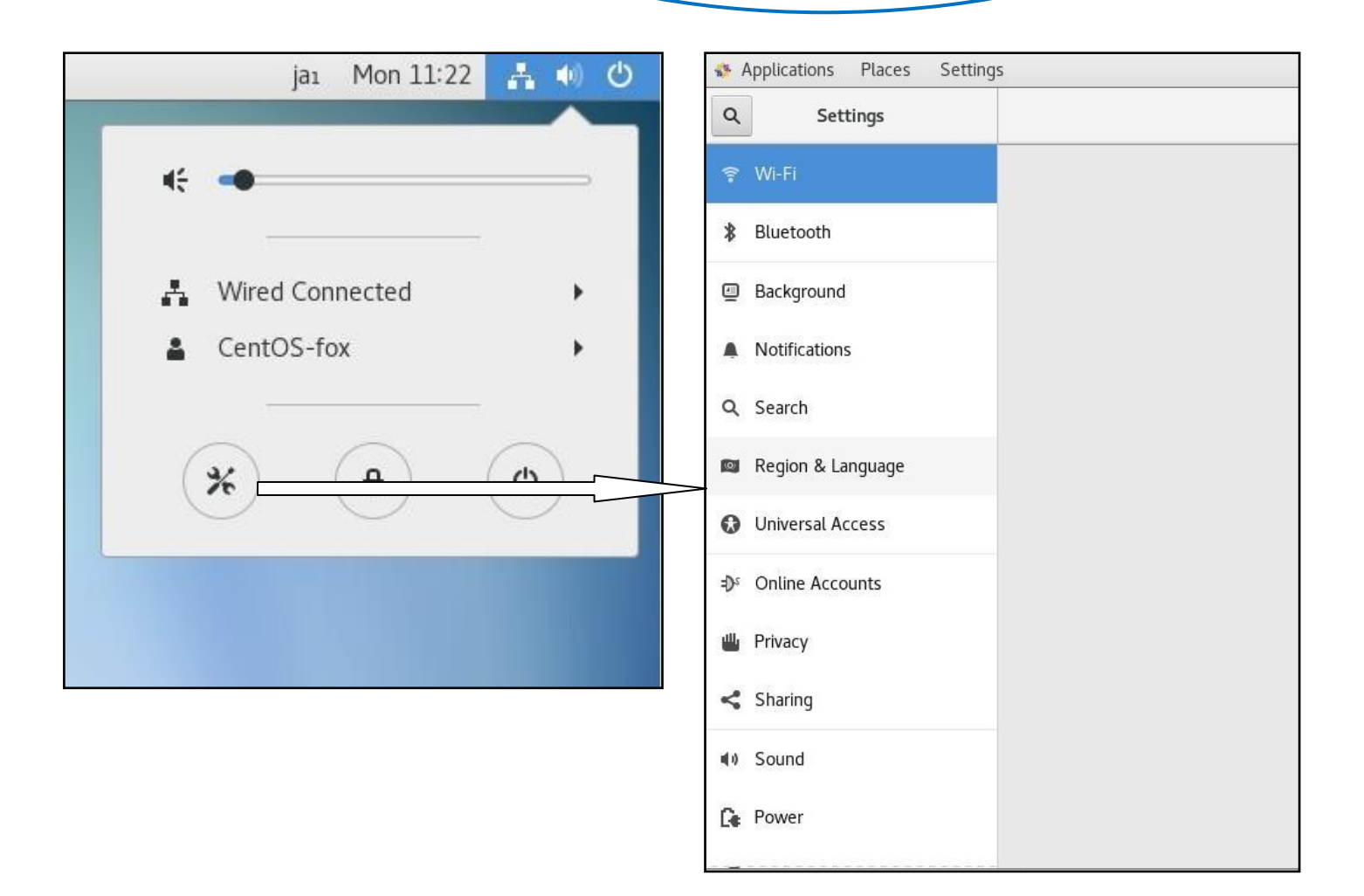

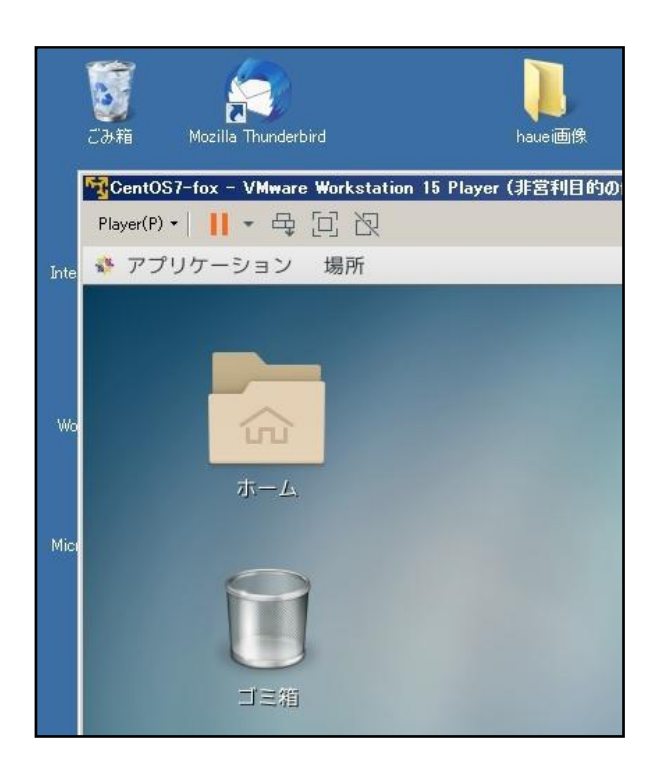

おう、日本語表示になっ た。なんとなく楽しい ね!

でも、これでは日本語入 力はできないんだよね。 いろいろと面倒なんだ ね。

そうなんだ、Windows の OS に馴れていると面倒に感じると 思うよ。でも、Windows に無い利点も多いのさ。 例えば、Windows の場合は、ボタンをクリックして設定した 内容は、ファイルを開いて見ることができないけれども、 Linux は設定ファイルを開いて見ることができるし、直接編集 することもできるのだ。これは、非常に勉強になるのさ。 じゃ、最後に標準でインストールされている FireFox というブ ラウザを開いてみようか。ネットワークは DHCP で自動配信 されているから、直ぐにインターネットに繋がると思うよ。使 えるアプリは、左上のアプリケーションをクリックすると表示 されるからね。

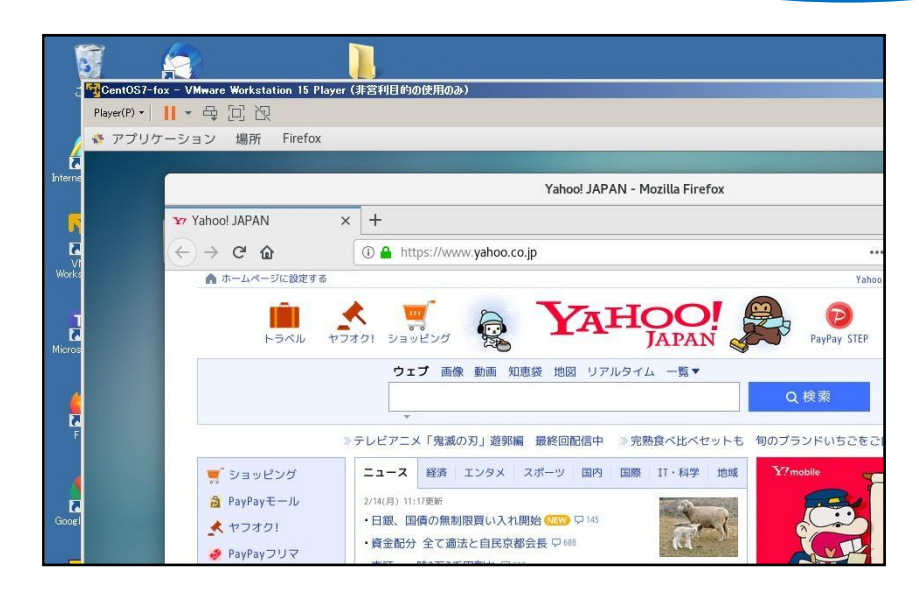

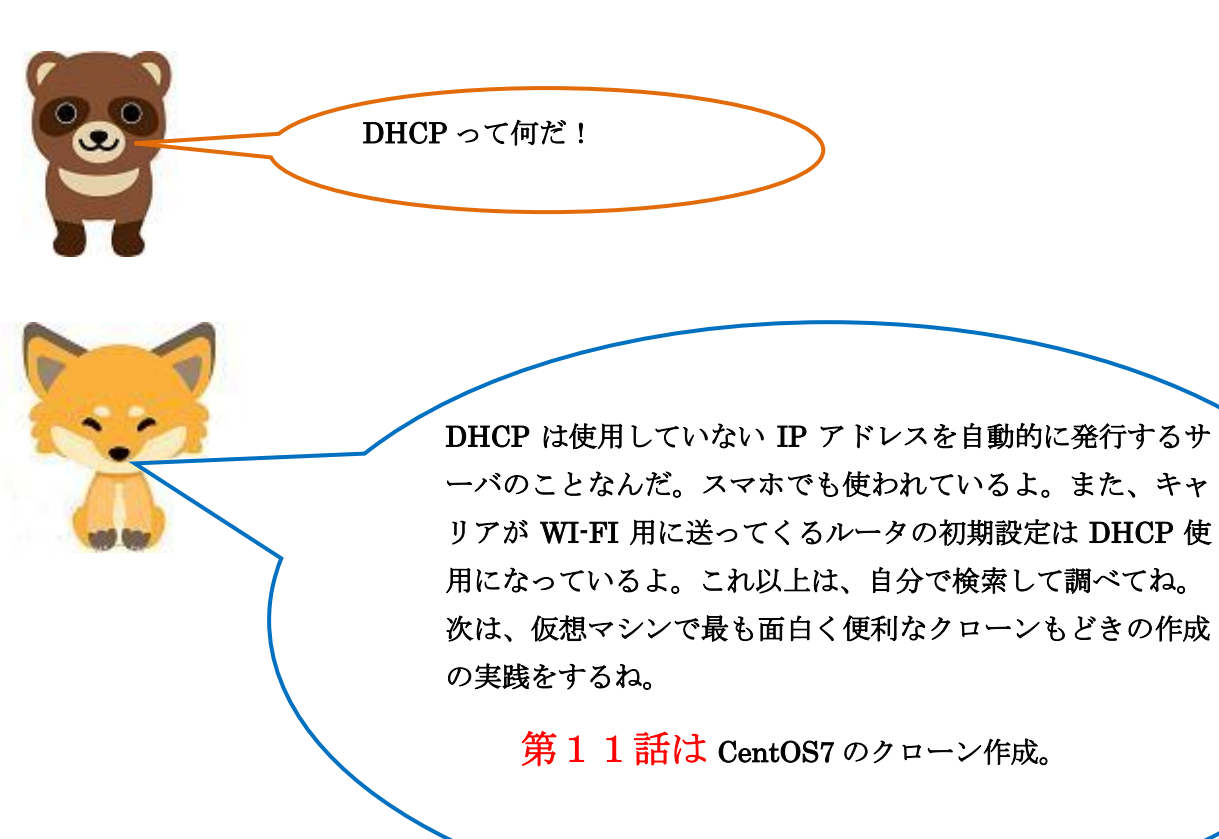